# **State Aid Printouts**

## **Special Education and General, Supplemental General & Capital Improvement**

Updated February 2024

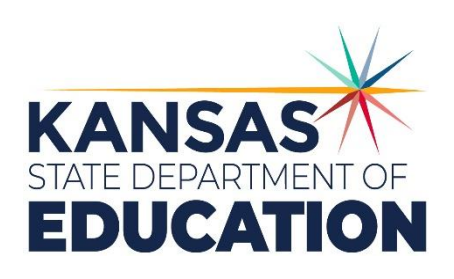

*Kansas leads the world in the success of each student.*

#### **MISSION**

To prepare Kansas students for lifelong success through rigorous, quality academic instruction, career training and character development according to each student's gifts and talents.

#### **VISION**

Kansas leads the world in the success of each student.

#### **MOTTO**

Kansans Can

#### **SUCCESS DEFINED**

A successful Kansas high school graduate has the

- \* Academic preparation,
- · Cognitive preparation,
- · Technical skills,
- · Employability skills and

· Civic engagement

to be successful in postsecondary education, in the attainment of an industry recognized certification or in the workforce, without the need for remediation.

#### **OUTCOMES**

- · Social-emotional growth
- · Kindergarten readiness
- · Individual Plan of Study \* Civic engagement
- \* Academically prepared for postsecondary
- \* High school graduation
- \* Postsecondary success

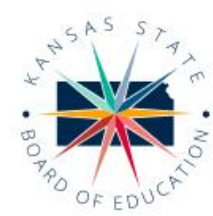

900 S.W. Jackson Street, Suite 600 Topeka, Kansas 66612-1212 (785) 296-3203 www.ksde.org/board

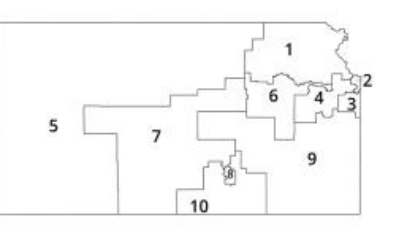

**DISTRICT 1** 

dzeck@ksde.org

DISTRICT 6

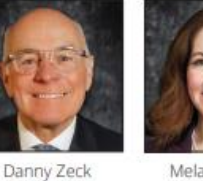

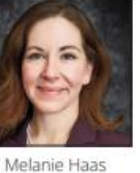

Chair

mhaas@ksde.org

DISTRICT 7

DISTRICT 2

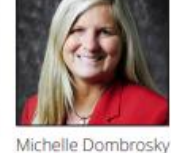

mdombrosky@ksde.org

DISTRICT 8

**Betty Arnold** 

barnold@ksde.org

DISTRICT 3

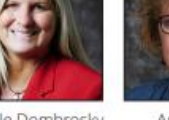

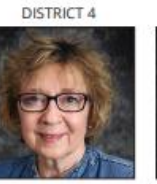

Ann E. Mah Legislative Liaison amah@ksde.org

#### DISTRICT 9

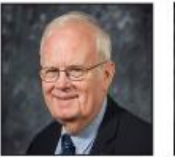

Jim Porter Vice Chair iporter@ksde.org

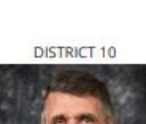

Cathy Hopkins

chopkins@ksde.org

DISTRICT 5

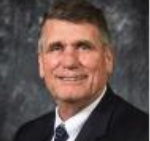

Jim McNiece jmcniece@ksde.org

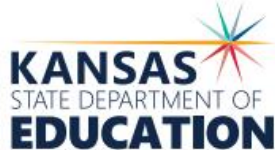

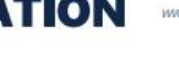

**COMMISSIONER OF EDUCATION** 

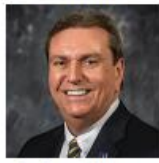

Dr. Randy Watson

(785) 296-3201 www.ksde.org

900 S.W. Jackson Street, Suite 102

Topeka, Kansas 66612-1212

**DEPUTY COMMISSIONER** Division of Fiscal and Administrative Ser

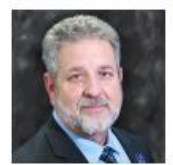

Dr. Frank Harwood

**DEPUTY COMMISSIONER** Division of Learning Services

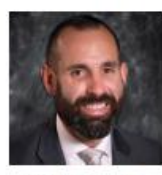

Dr. Ben Proctor

The Kansas State Board of Education does not discriminate on the basis of race, color, national origin, sex, disability or age in its programs and activities and provides equal access to any group officially affiliated with the Boy Scouts of America and other designated youth groups. The following person has been designated to handle inquiries regarding the nondiscrimination policies: KSDE General Counsel, Office of General Counsel, KSDE, Landon State Office Building,<br>900 S.W. Jackson, Suite 102, Topeka, KS 66612, (785) 296-3201.

Kansas leads the world in the success of each student.

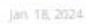

2 Kansas State Department of Education [| www.ksde.org](http://www.ksde.org/)

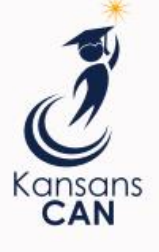

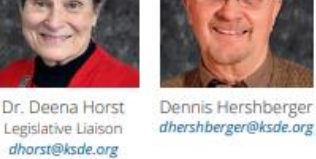

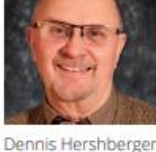

## <span id="page-2-0"></span>**Table of Contents**

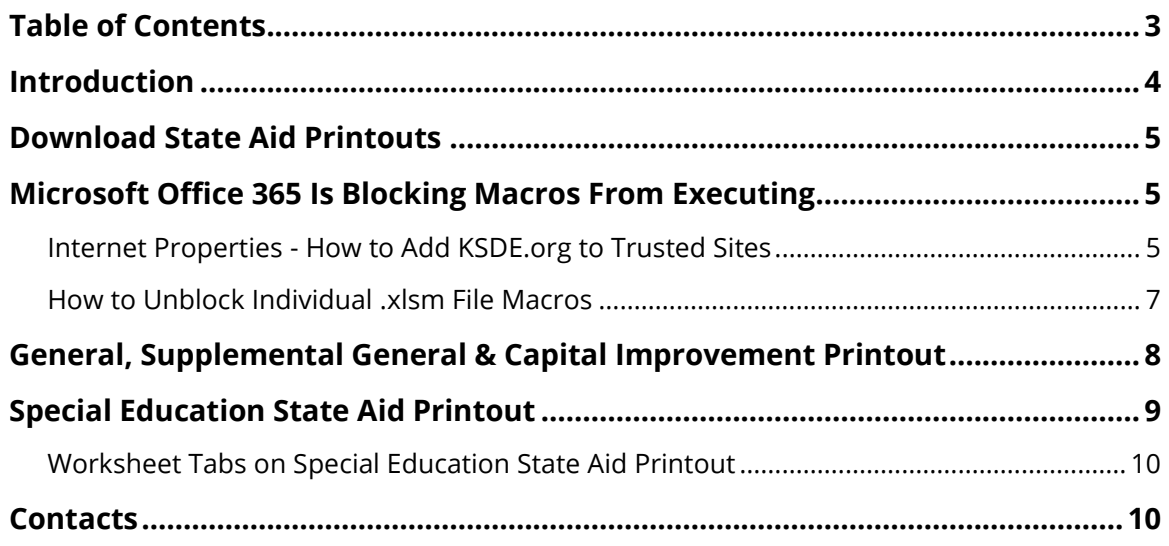

# <span id="page-3-0"></span>State Aid Printouts **Introduction**

#### Frank Harwood

Deputy Commissioner Division of Fiscal & Administrative Services Kansas State Department of Education [fharwood@ksde.org](mailto:fharwood@ksde.org)

Dale Brungardt

Director, School Finance Division of Fiscal & Administrative Services Kansas State Department of Education dbrungardt@ksde.org

The purpose of the Special Education State Aid printout is to give the Coop/Interlocal/Service Center and member districts a summary of the special education state aid payment. This file includes three separate worksheet tabs:

- 1) SpecialEd which includes the following detail: a) personnel FTE for teachers and paras for categorical aid; b) special education transportation expenditures; c) number of catastrophic students and costs; d) Medicaid state aid replacement; and e) prior year overpayments due to audit.
- 2) **Coop\_Split** which can be referenced by the Coop/Interlocal/Service Center to list their member districts and the flow-through state aid each member district receives on their behalf.
- 3) Payment Received which can be referenced by the member district to break out the payment paid to the district for the district and payment paid to the district for the Coop/Interlocal/Service Center.

The purpose of the General, Supplemental General & Capital Improvement State Aid printout is to give the school district a summary of their General Fund and Supplemental General Fund budget, as well as state aid payments for each, and state aid payments for Capital Outlay and Capital Improvement. Other information, such as enrollment, weightings, local effort, assessed valuation, tax rates, transportation information, etc. is also included. <span id="page-4-1"></span> $\overline{a}$ 

<span id="page-4-0"></span>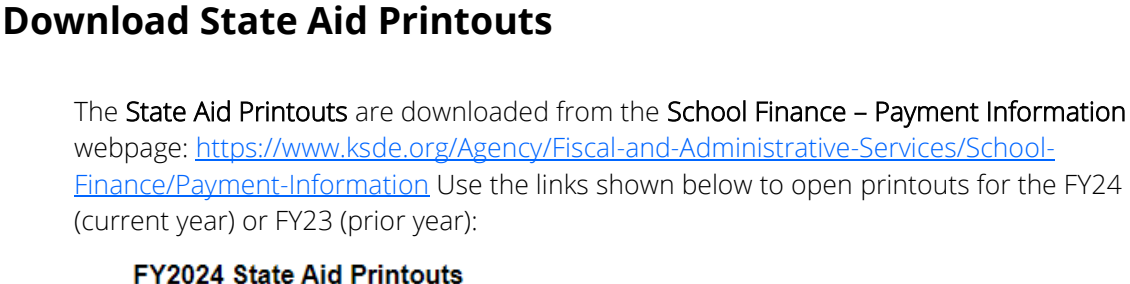

Special Education State Aid Printout (Excel) State Foundation, Supplemental and Capital Improvement State Aid Printout (Excel)

FY2023 State Aid Printouts Special Education State Aid Printout (Excel) -- FINAL--State Foundation Supplemental and Capital Improvement State Aid Printout (Excel) -- FINAL--

#### **Microsoft Office 365 Is Blocking Macros From Executing**

Each of these reports include macros. Macros can be used to download malicious scripts or ransomware on your PC. *Do not download macro-enabled files from sites that are not trusted!*

To help improve security, Microsoft changed the default behavior. On March 30, 2022, Microsoft switched the default of downloaded untrusted .xlsm files to blocked. As a result, you may receive the following SECURITY RISK banner.

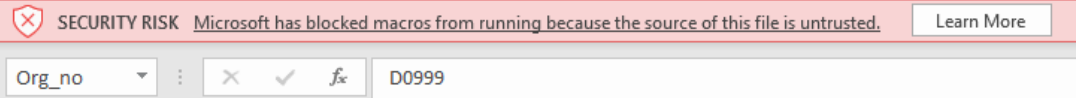

Several districts using Microsoft Office 365 have reported this Security Risk message. Reports will not update to reflect their district's data. It is possible that users of older Microsoft packages (2019 and 2021) may experience the same issue.

#### <span id="page-4-2"></span>**Internet Properties - How to Add KSDE.org to Trusted Sites**

*Please review your local Internet Security Policy before making this update. Your Technology Director* may be the only person within the district that has the capability to add a trusted site. Before making any changes, to your local internet properties, we recommend you coordinate with Technical Support.

1. Click on your Windows Start to open the dialog box to Search.

2. Type Internet Options in Search to find the Control Panel and click to open the *Internet Properties* dialog box.

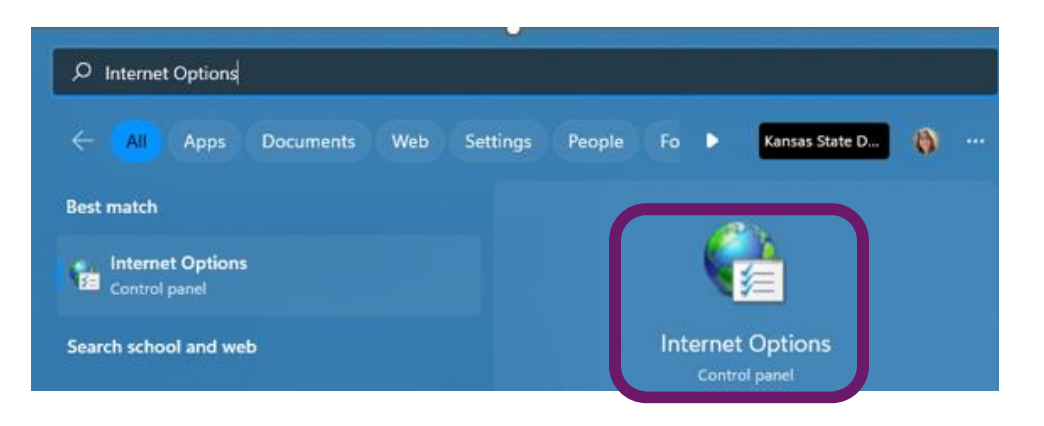

- 3. On the Internet Properties dialog box, do the following steps:
	- a. Click the *Security* tab (1)
	- b. Then select *Trusted Sites* (2)
	- c. Click on *Sites* (3)

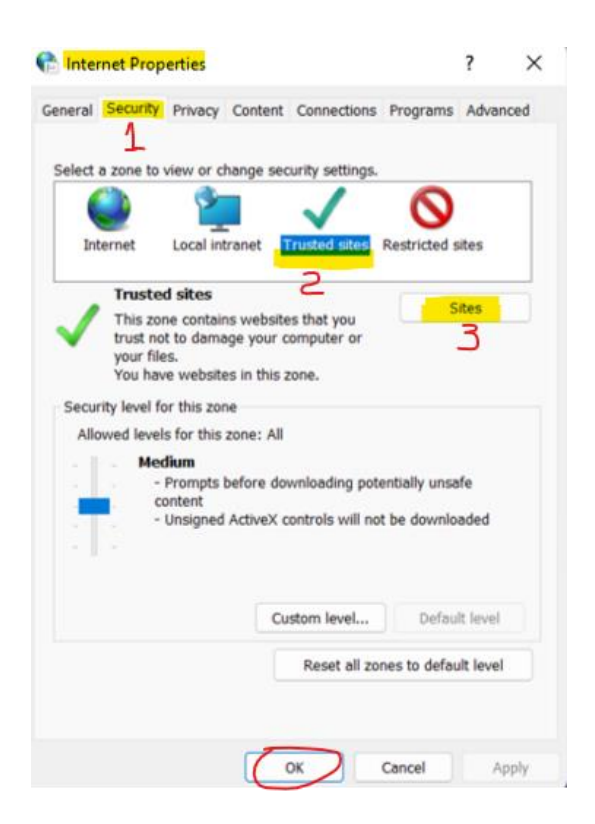

4. Ad[d https://ksde.org](https://ksde.org/) to the Zone, click Add then Close. Press OK on the Internet Properties dialog box.

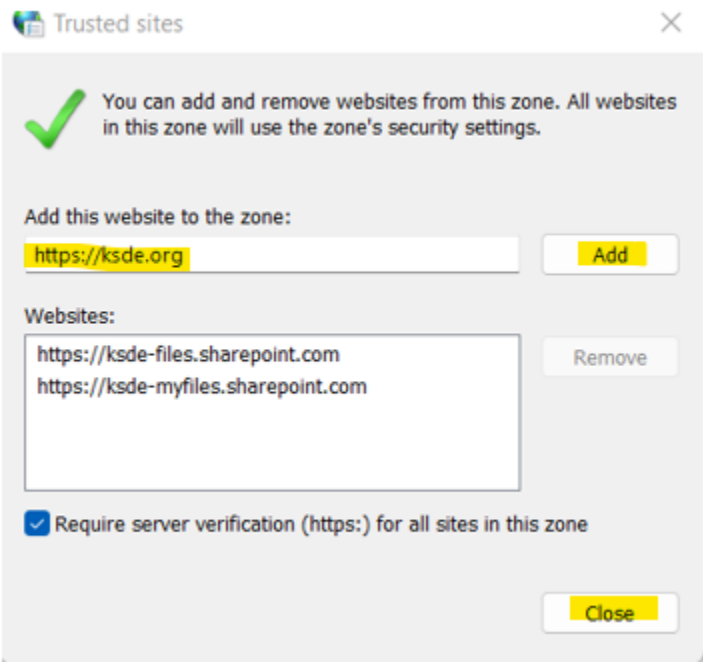

If the above process is not an option, the steps below will allow you to unblock the macro security on the State Aid printout files.

#### <span id="page-6-0"></span>**How to Unblock Individual .xlsm File Macros**

#### *Note: This will need to be done each time the files are downloaded from the KSDE.org website.*

1. When you click to download either of these reports from the School Finance – Payment Information webpage, you will need to browse to locate the file in your "Downloads" folder. The filename will resemble the file highlighted in yellow. The file will have a different number behind it depending on how many times it was downloaded.

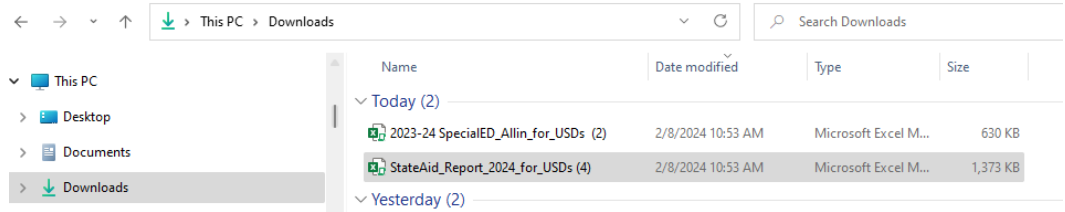

#### STATE AID PRINTOUTS

2. Right click the file, then left click "Properties" to open the following dialog box.

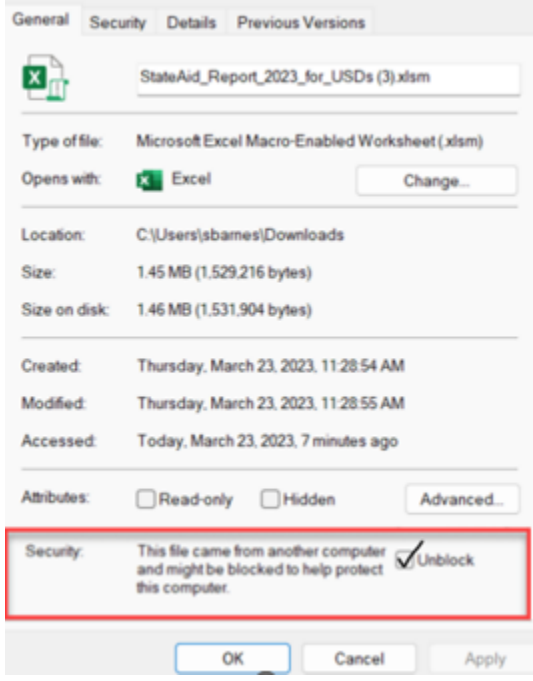

- 3. Place a Check in the box by "Unblock" and click "Apply".
- 4. You can now open the Excel file to select your district number to load your data.

#### <span id="page-7-0"></span>**General, Supplemental General & Capital Improvement Printout**

This printout provides a snapshot of the general and supplemental general fund budgets, payments, full-time equivalency (FTE) enrollment, weighting details, enrollment, local effort, tax rates, etc.

To select your district, click in Excel Cell G1 containing the USD number and using the arrow, scroll up to select your district from the dropdown list or simply type your USD number as D0101 (D zero ###). The page will refresh and display the data specific to the selected district. For state totals, select district D0999 from the bottom of the dropdown list.

*Please note the date reflected in Cell A1 is the current date and is not the date the file was updated.*

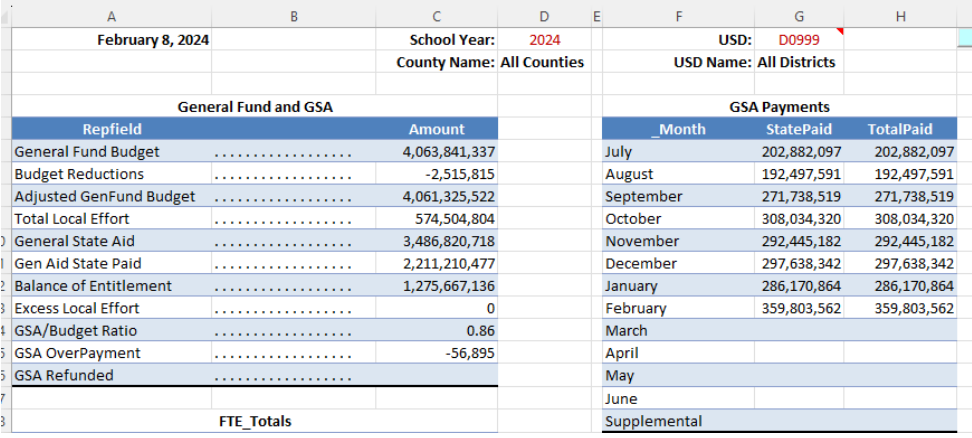

#### <span id="page-8-0"></span>**Special Education State Aid Printout**

To select your district, click in Excel Cell F3 containing the USD number and using the arrow, scroll up to select your district from the dropdown list or simply type your USD number as D0101 (D zero ###). The page will refresh and display the data specific to the selected district. For state totals, select district D0999 from the bottom of the dropdown list.

*Please note the date reflected in Cell G2 is the current date and is not the date the file was updated.*

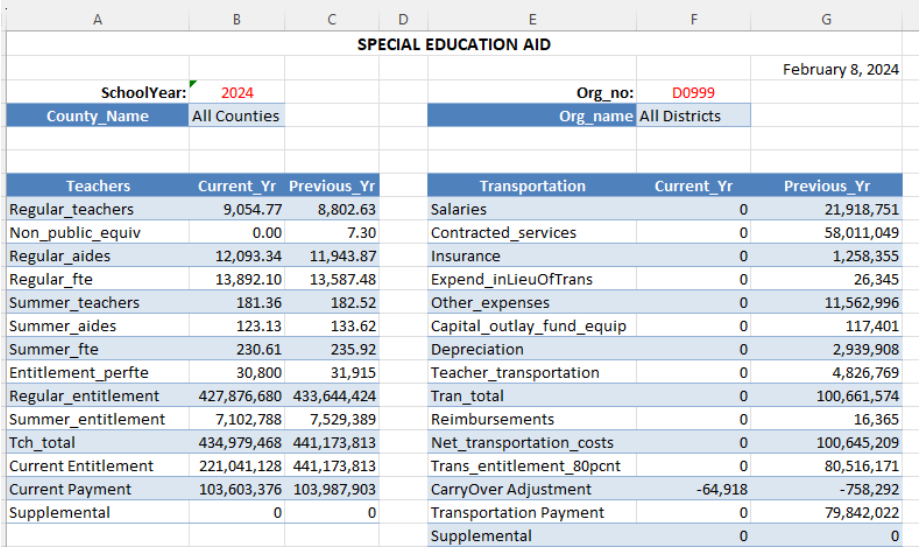

#### <span id="page-9-0"></span>**Worksheet Tabs on Special Education State Aid Printout**

Three worksheet tabs (below) found at the bottom of the Special Education State Aid printout will provide payment detail for computing special education state aid entitlement, flowthrough for the Coop/Interlocals/Service Centers and their member districts, and direct payments paid to the district.

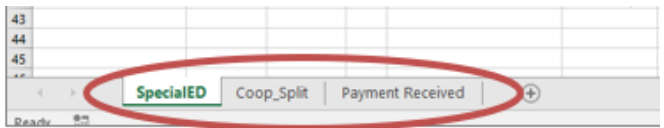

#### − SpecialED worksheet

This screen provides a snapshot of data that is used to calculate Special Education Aid payments. Seven boxes provide detail for: total teachers and paras (FTE) for categorical aid, transportation data, catastrophic students and costs, Medicaid replacement, adjustments (due to audit), payments (by month), and a summary of total entitlements and payments.

− Coop\_Split worksheet

Sponsoring districts of a Coop and Interlocals/Service Centers may view the special education flow-through aid to participating member districts.

#### − Payment Received worksheet

This screen provides the direct payment amounts allocated to USDs and Interlocals/Service Centers.

#### <span id="page-9-1"></span>**Contacts**

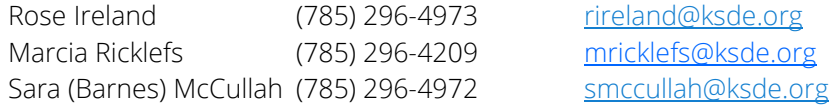

For more information, contact:

Dale Brungardt, Director School Finance Phone: 785-296-3872 Email[: dbrungardt@ksde.org](mailto:dbrungardt@ksde.org)

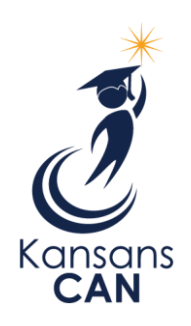

Kansas State Department of Education 900 S.W. Jackson Street, Suite 102 Topeka, Kansas 66612-1212 [www.ksde.org](http://www.ksde.org/)

T:\State Foundation Aid (GSA)\State Aid Printouts\Guidance for State Aid Printouts 11 **Assembly Contract Constructs Constructs** Chansel State Department of Education [| www.ksde.org](http://www.ksde.org/)